Принтер Xerox® VersaLink® B620

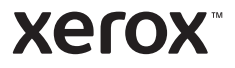

## Панель управления

Доступность приложений зависит от настройки принтера. Сведения о приложениях и функциях см. *Руководство пользователя*.

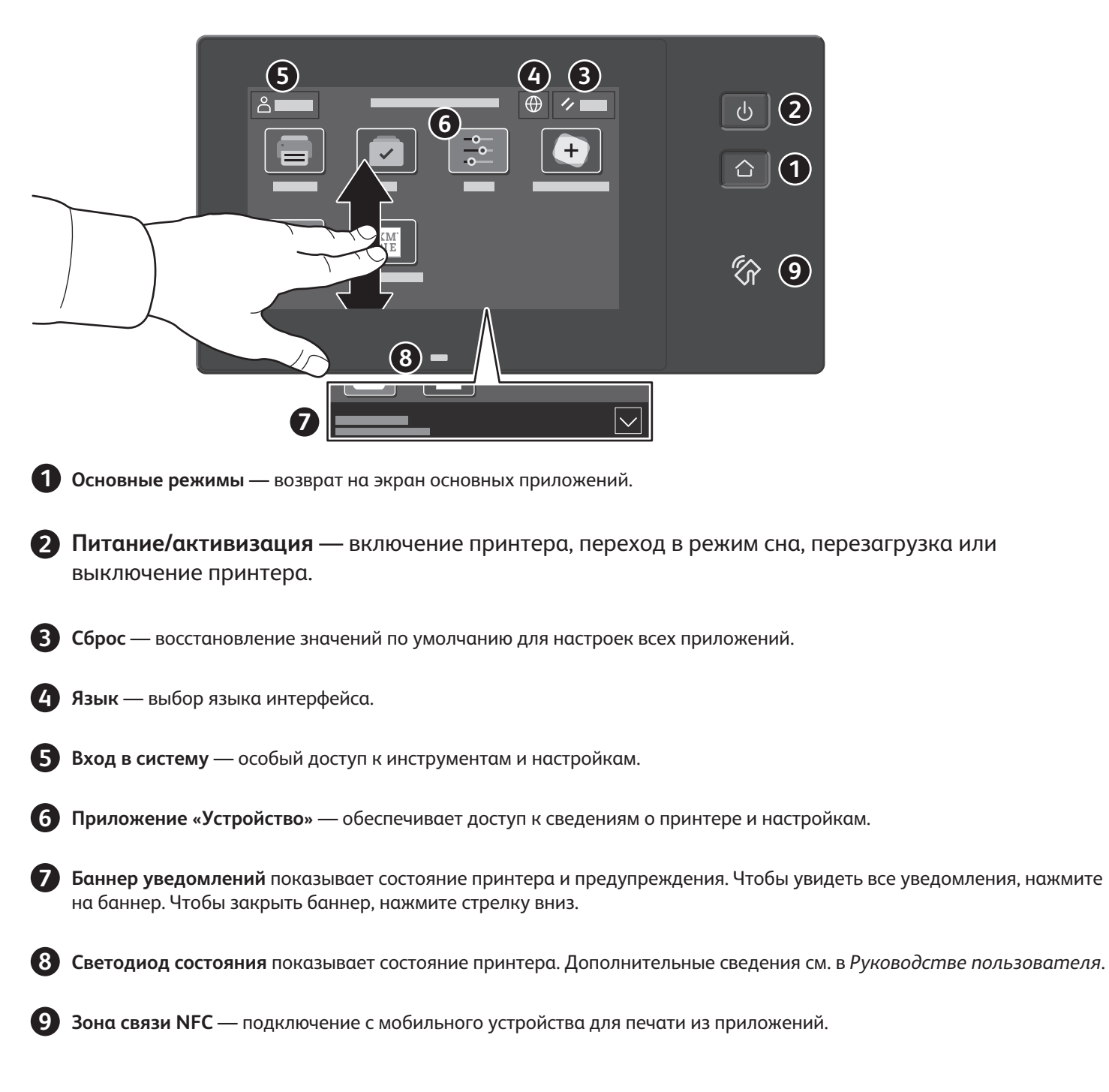

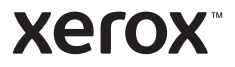

## Приложение «Устройство»

Приложение «Устройство» обеспечивает доступ к информации о состоянии расходных материалов, сведениям о принтере и настройкам. Для доступа к некоторым меню и настройкам необходимо войти в систему, используя имя и пароль администратора.

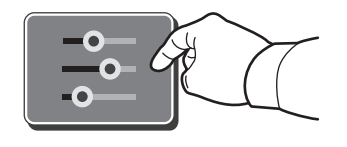

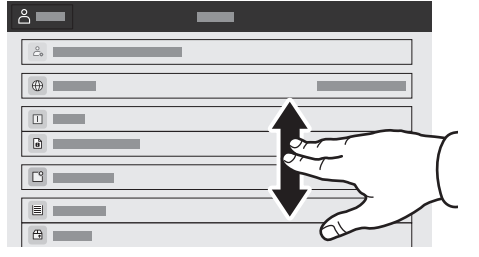

#### Счетчики учета и использования

В меню функций «Устройство» для доступа к основным счетчикам отпечатков выберите **Учет и использование**. Для просмотра подробных данных по счетчикам выберите **Счетчики использования**. Откроется перечень с детальной информацией счетчиков по категориям отпечатков.

 $\overline{\blacksquare}$ 

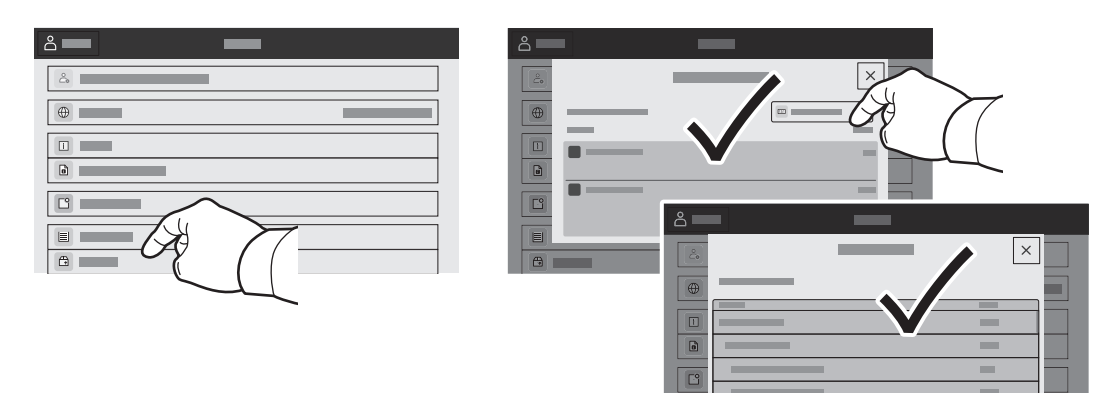

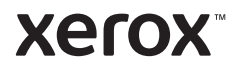

# Встроенный веб-сервер

Встроенный веб-сервер Xerox® обеспечивает доступ по сети к сведениям о конфигурации принтера, состоянии бумаги и расходных материалов, статусе работы и функциям диагностики.

Для подключения введите в окне браузера IP-адрес принтера. Сетевой адрес IPv4 отображается на сенсорном экране панели управления. Выберите приложение **Устройство** > **Об аппарате** и перейдите вниз.

Сведения об использовании встроенного факс-сервера см. *Руководство пользователя*, доступное на сайте Xerox.com.

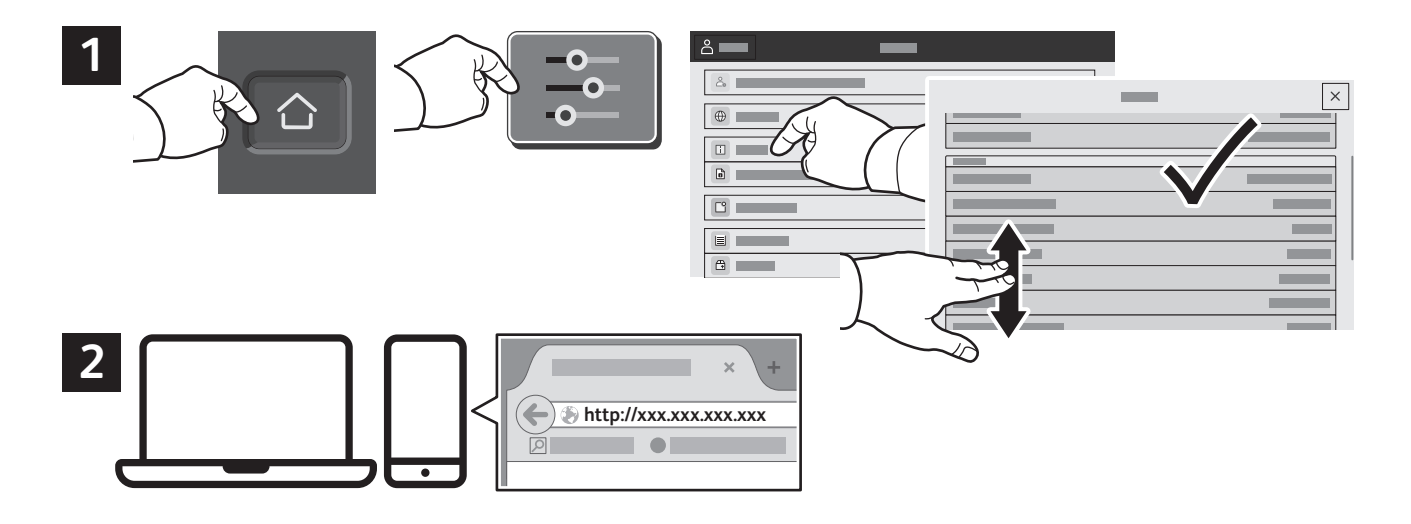

# App Gallery

Xerox App Gallery предлагает растущий выбор приложений для повышения продуктивности, которые можно установить на вашем аппарате. Найдите приложение на основном экране и создайте идентификацию для входа в систему напрямую, или перейдите на веб-сайт www.xerox.com/ appgallery, войдите в систему и зарегистрируйте свой аппарат. Для упрощения установки приложения используйте то же имя, для входа в систему, которое используется для входа в систему аппарата.

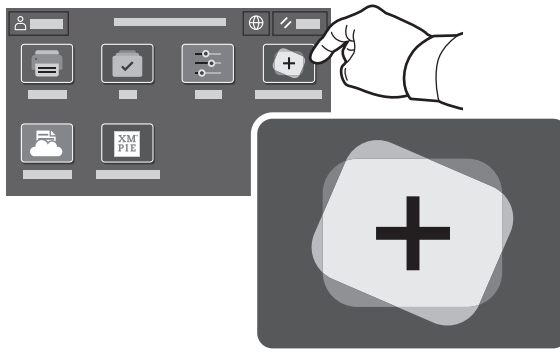

Принтер Xerox® VersaLink® B620

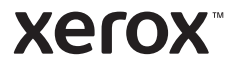

### Общие сведения о принтере

В комплектацию принтера могут входить дополнительные устройства. См. *Руководство пользователя*.

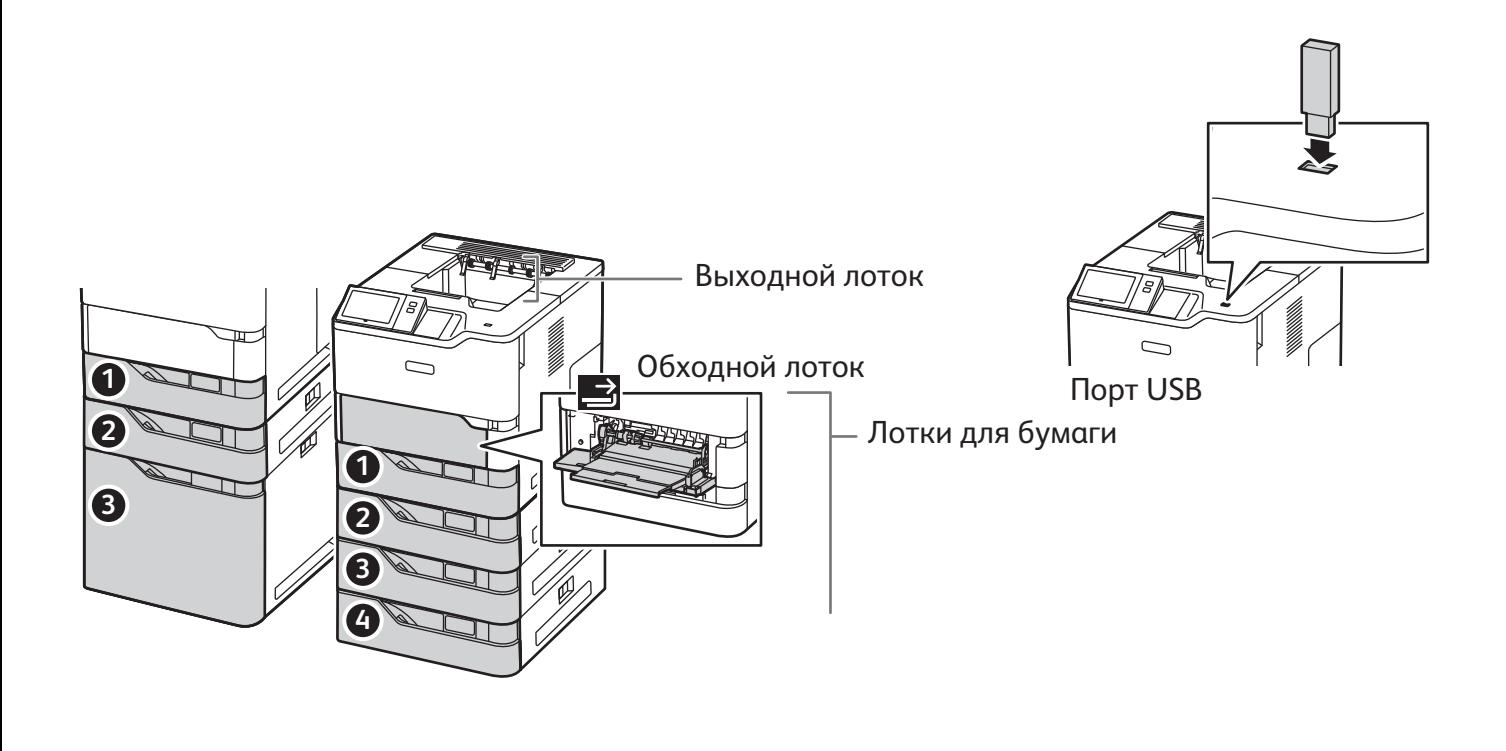

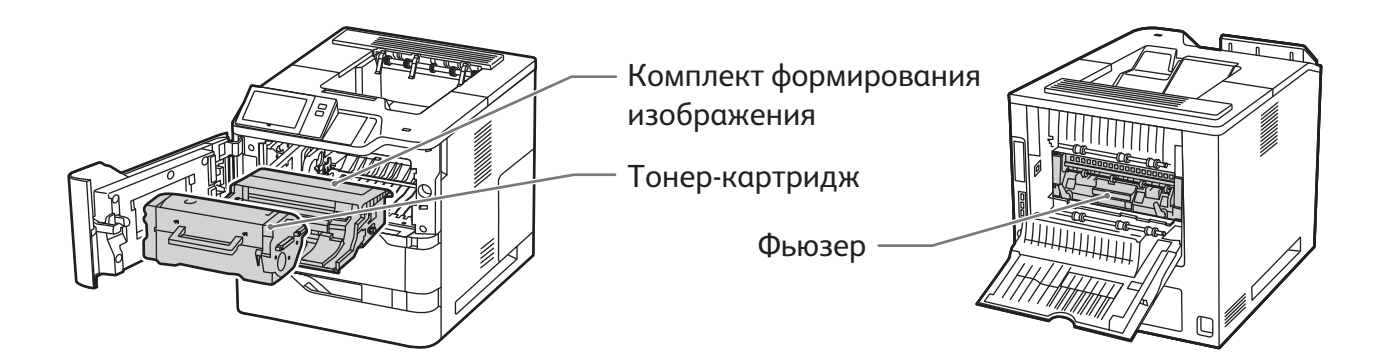

Принтер Xerox® VersaLink® B620

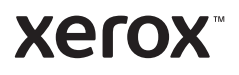

# Сведения о бумаге

Полный перечень бумаги, которую можно использовать на принтере, см. Recommended Media List (Список рекомендуемых материалов) по адресу:

www.xerox.com/rmlna (для США и Канады)

www.xerox.com/rmleu (для Европы)

Сведения о лотках и бумаге см. *Руководство пользователя*.

## Вкладывание бумаги в лотки

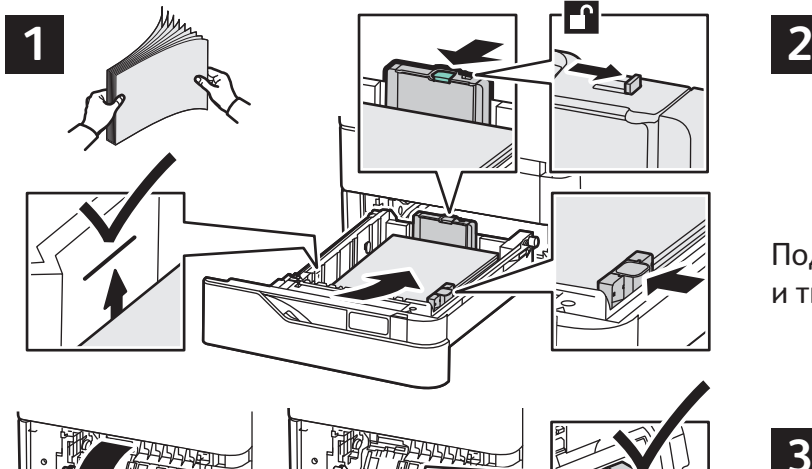

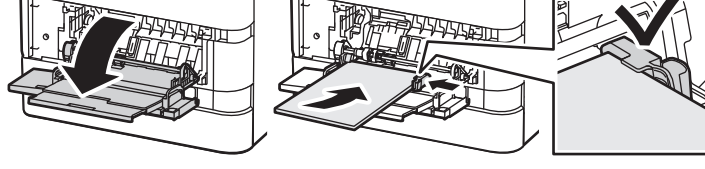

Для получения наилучших результатов распустите листы веером. Установите направляющие по размерам бумаги. Не вкладывайте бумагу выше линии максимального заполнения лотка.

# Ориентация бумаги

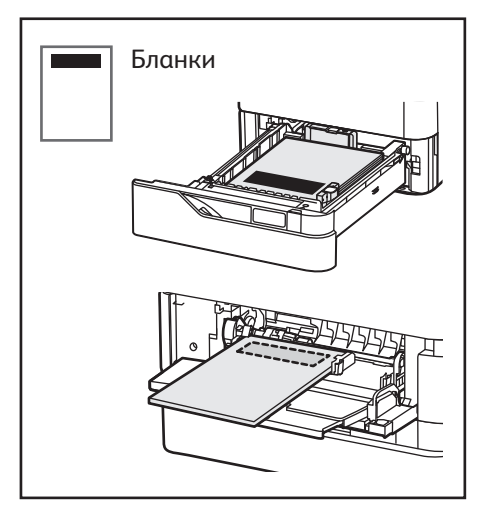

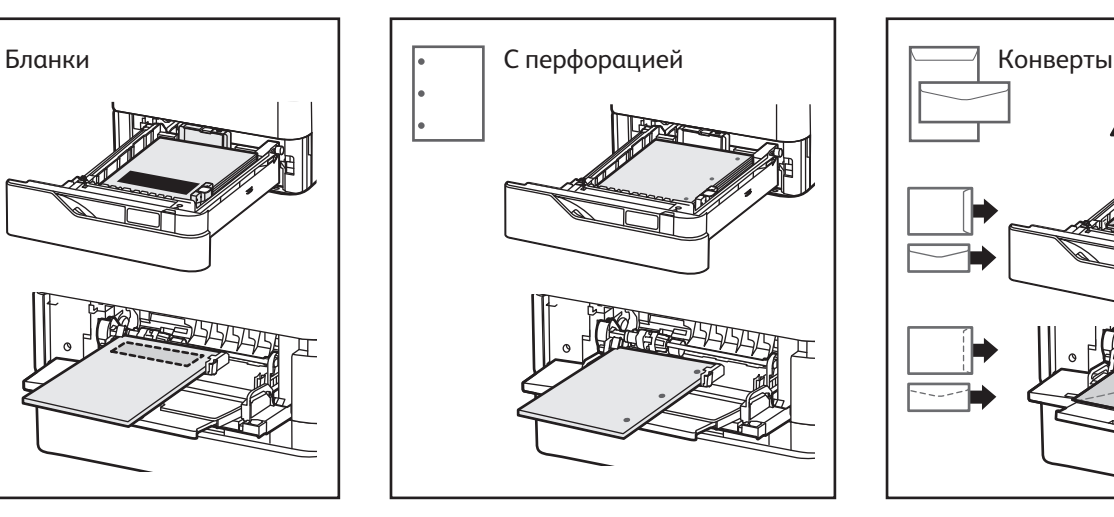

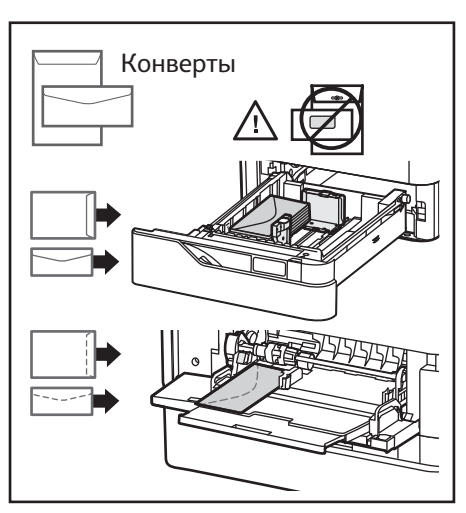

**www.xerox.com/office/support**

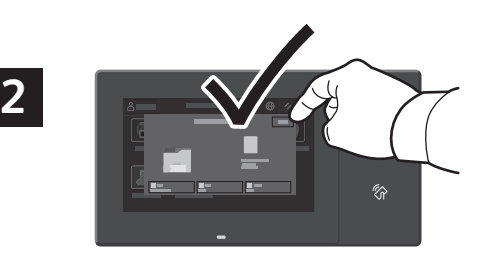

Подтвердите или измените настройке формата и типа.

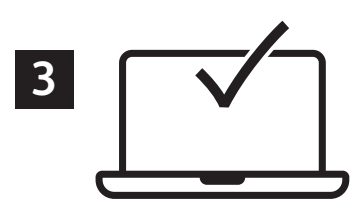

При печати выберите настройки в интерфейсе драйвера принтера.

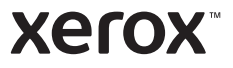

# Печать с USB-накопителя

Файлы формата PDF, TIFF, PS, XPS и других типов можно печатать с USB-накопителя напрямую. Дополнительные сведения см. *Руководство пользователя*.

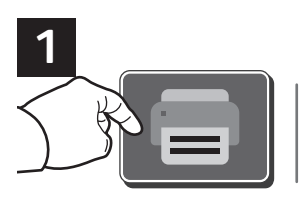

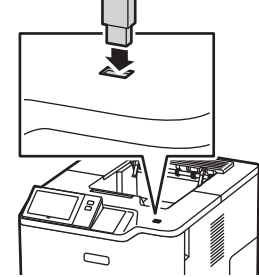

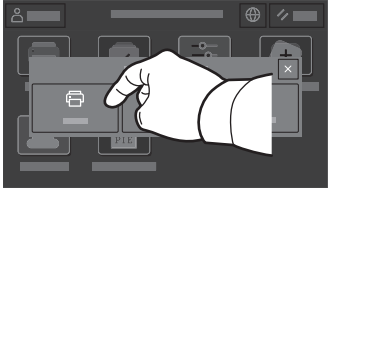

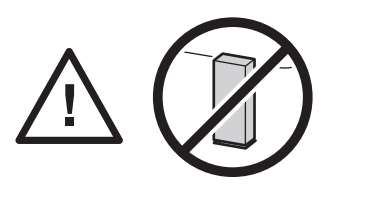

Во время считывания не извлекайте USB-накопитель. Это может вызвать повреждение файлов.

Нажмите **Печать (откуда)** или вставьте USB-накопитель и выберите **Печать с USB**.

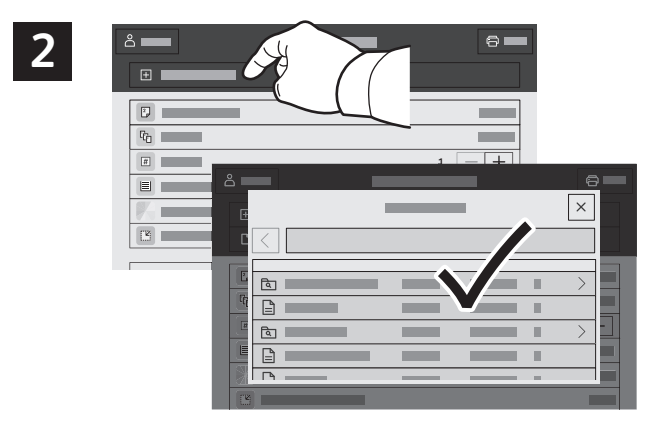

Выберите **Добавить документ**, перейдите к файлам и выделите их.

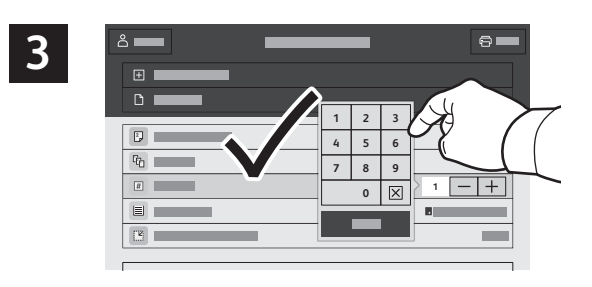

Для выбора количества копий используйте кнопки «плюс» (**+)** и «минус» (**-)**. Чтобы указать большое количество копий, нажмите **Количество** и введите число.

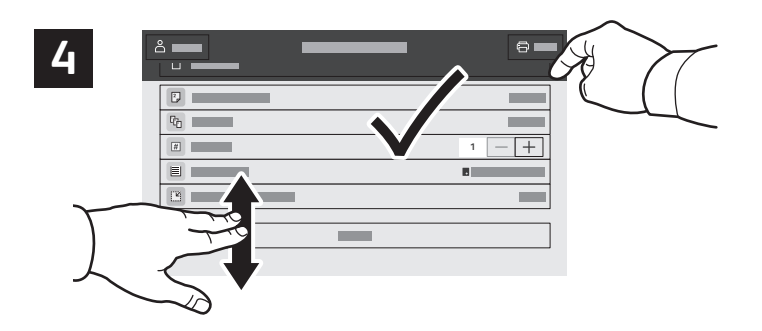

Выберите настройки и нажмите кнопку **Печать**.

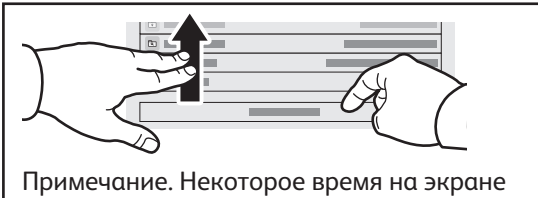

отображаются предыдущие настройки. Для восстановления настроек по умолчанию в приложении перейдите вниз перечня и нажмите кнопку **Сброс**.

Принтер Xerox® VersaLink® B620

### **Xerox**

#### Печать сохраненных на принтере работ

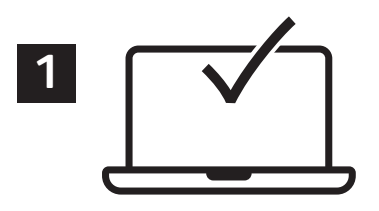

Работу печати можно отправить для сохранения на принтере, а позднее выбрать ее для печати с панели управления принтера. Работы можно сохранять в общей папке или защищать паролем. В интерфейсе драйвера принтера Xerox® выберите **Свойства** (Windows) или **Функции Xerox** (Mac OS), затем **Тип работы**. Выберите опцию **Сохраненная работа** или **Защищенная печать**. Для защищенной печати введите пароль. Выберите **OK** и распечатайте работу.

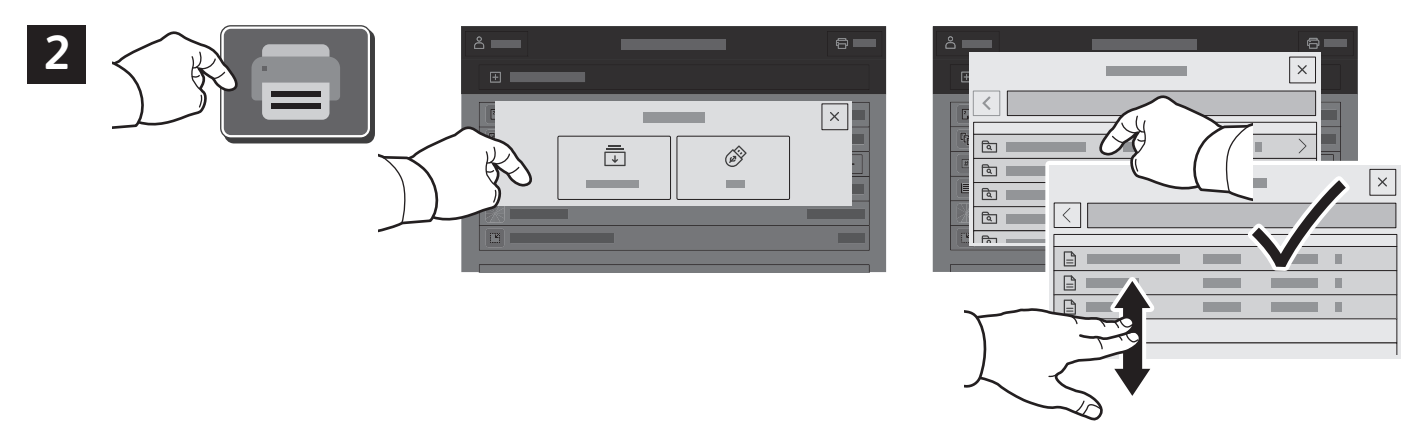

Выберите **Печать (откуда)** и нажмите **Сохр.работы**. Выберите пункт **Общая папка по умолч.**<sup>и</sup> укажите работу печати.

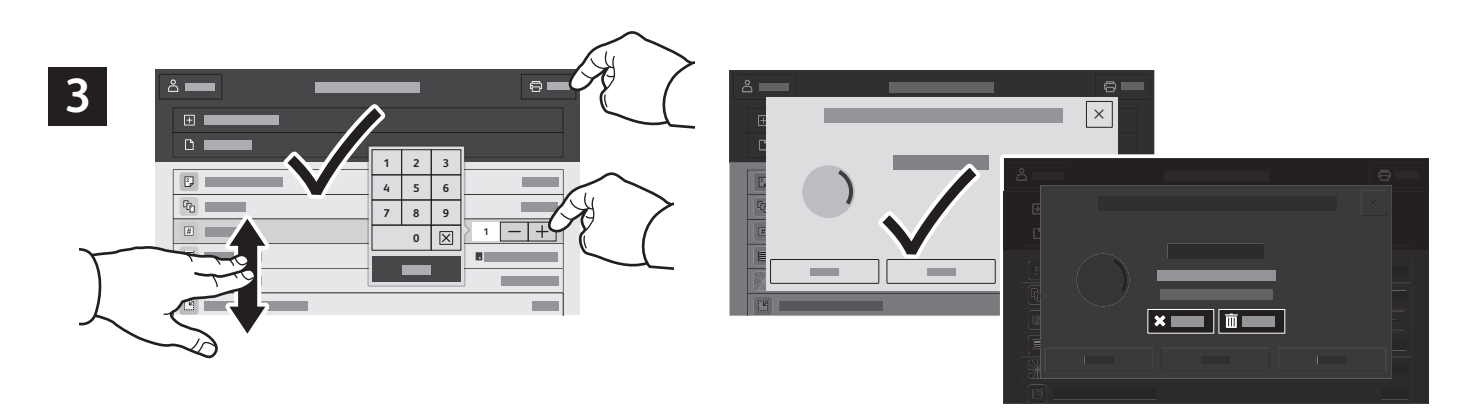

Выберите настройки в списке. Для выбора количества копий используйте кнопки «плюс» (**+)** и «минус» (**-)**. Чтобы указать большое количество копий, нажмите **Количество** и введите число. Нажмите «Печать». Для удаления работы нажмите кнопку **Удалить** на экране печати и подтверждения.